[Allgemeine Beschreibung](#page-0-0) [Wie öffne ich die Funktion Dashboards in der](#page-0-1)  [GridVis-Web?](#page-0-1) [Übersichtsfenster der Funktion Dashboards](#page-0-2) [Assistent Dashboard bearbeiten](#page-1-0) [Dashboard-Editor](#page-3-0)

## <span id="page-0-0"></span>Allgemeine Beschreibung

- In der Funktion **Dashboards** (Dashboard-Übersicht) erstellen, konfigurieren und bearbeiten Sie Dashboards (Webseiten).
- Dashboards sind Webseiten für die Darstellung von Energie- und Messdaten.
- Das Erscheinungsbild von Dashboards lässt sich individuell gestalten.

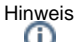

Bevor Sie mit der Erstellung eines Dashboards beginnen, bedenken Sie dessen Verwendung. Soll Ihr<br>Bevor Sie en die Funktion Te Dashboard für mehrere Geräte Ihres Projekts verwendet werden, erstellen Sie es über die Funktion **Tem plates**. Templates sind für die Wiederverwendung gespeicherte Dashboards.

### <span id="page-0-1"></span>Wie öffne ich die Funktion Dashboards in der GridVis-Web?

- Klicken Sie in der Menüleiste auf die Schaltfläche **Dashboards**.
- Klicken Sie in der Menüleiste auf die Schaltfläche **Navigation** und im Ausklappmenü auf den Menüeintrag **Dashboards**.

Es öffnet sich die **Dashboardverwaltung**.

- Klicken Sie auf das Menü **Ansicht**.
- Klicken Sie auf die Schaltfläche **Frühere grafische Oberfläche aufrufen**.
- Um in die Dashboard-Übersicht zu gelangen, klicken Sie in der Unternavigation die Schaltfläche  $\bullet$ **Dashboards**.

## Übersichtsfenster der Funktion Dashboards

<span id="page-0-2"></span>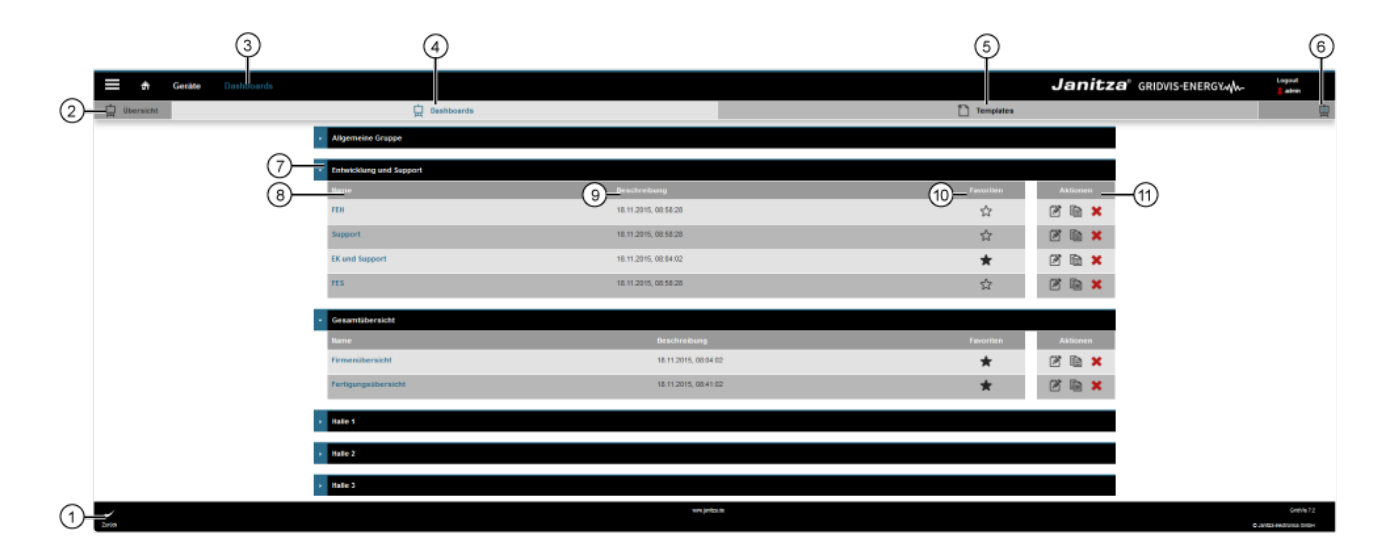

#### **Menü Navigation -> Dashboards > Schaltfläche Dashboards in der Unternavigation**

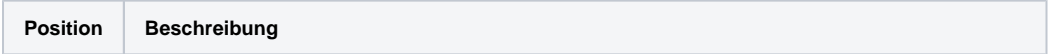

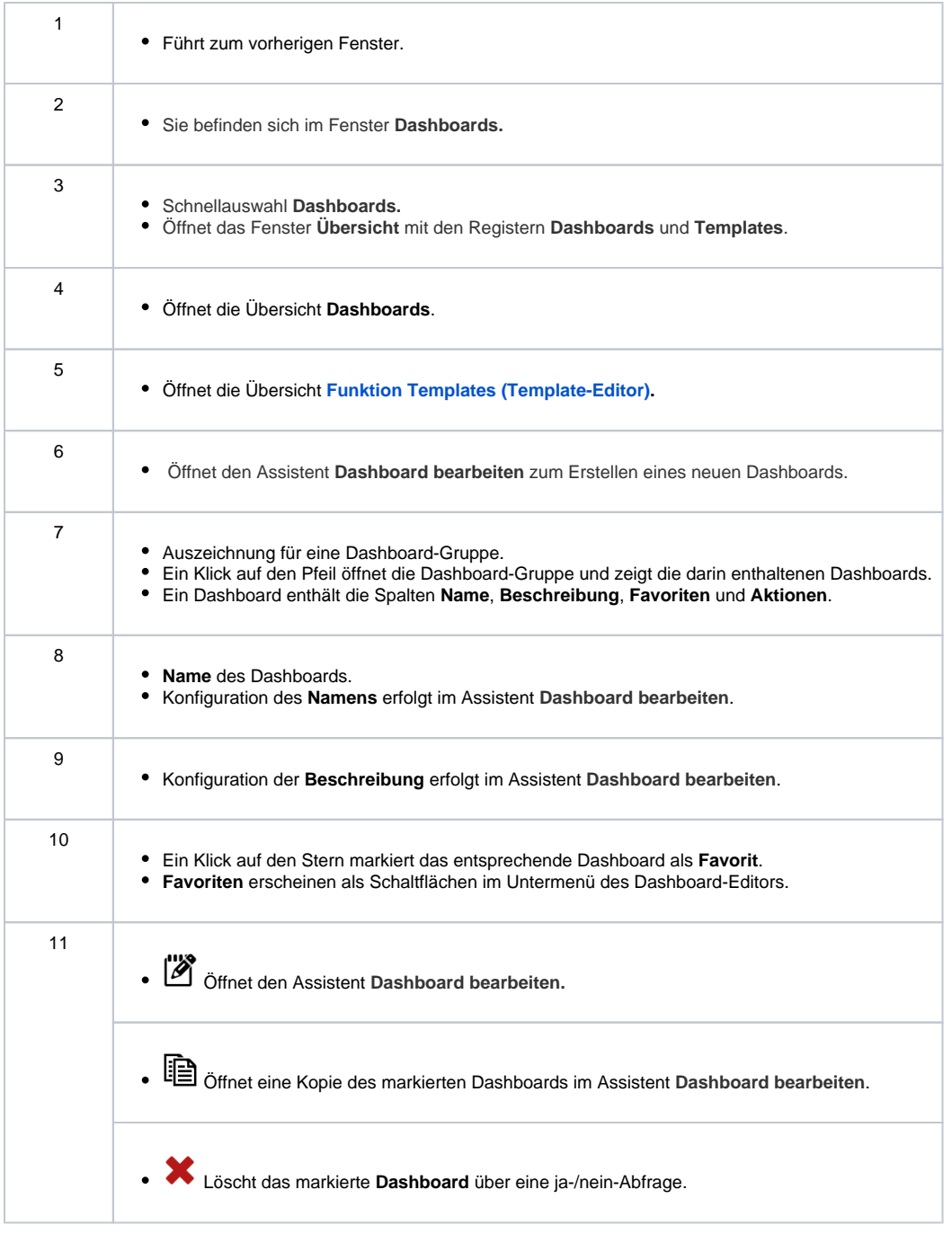

# <span id="page-1-0"></span>Assistent Dashboard bearbeiten

Durch Klicken der Schaltfläche **Bearbeiten** (in der Spalte **Aktionen** des Übersichtsfensters) oder der Schaltfläche **Dashboard hinzufügen** er scheint ein Assistent zur Konfiguration eines Dashboards.

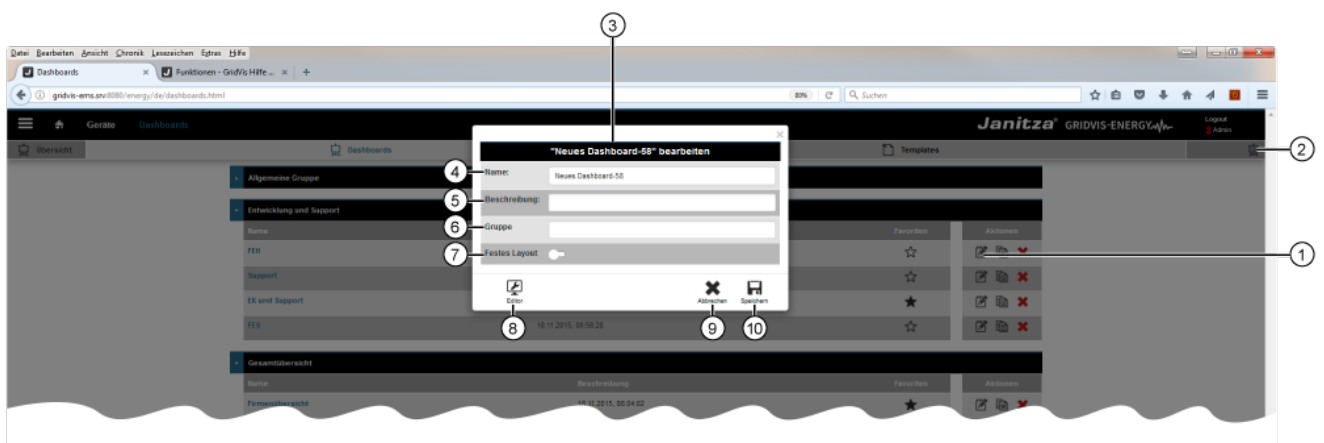

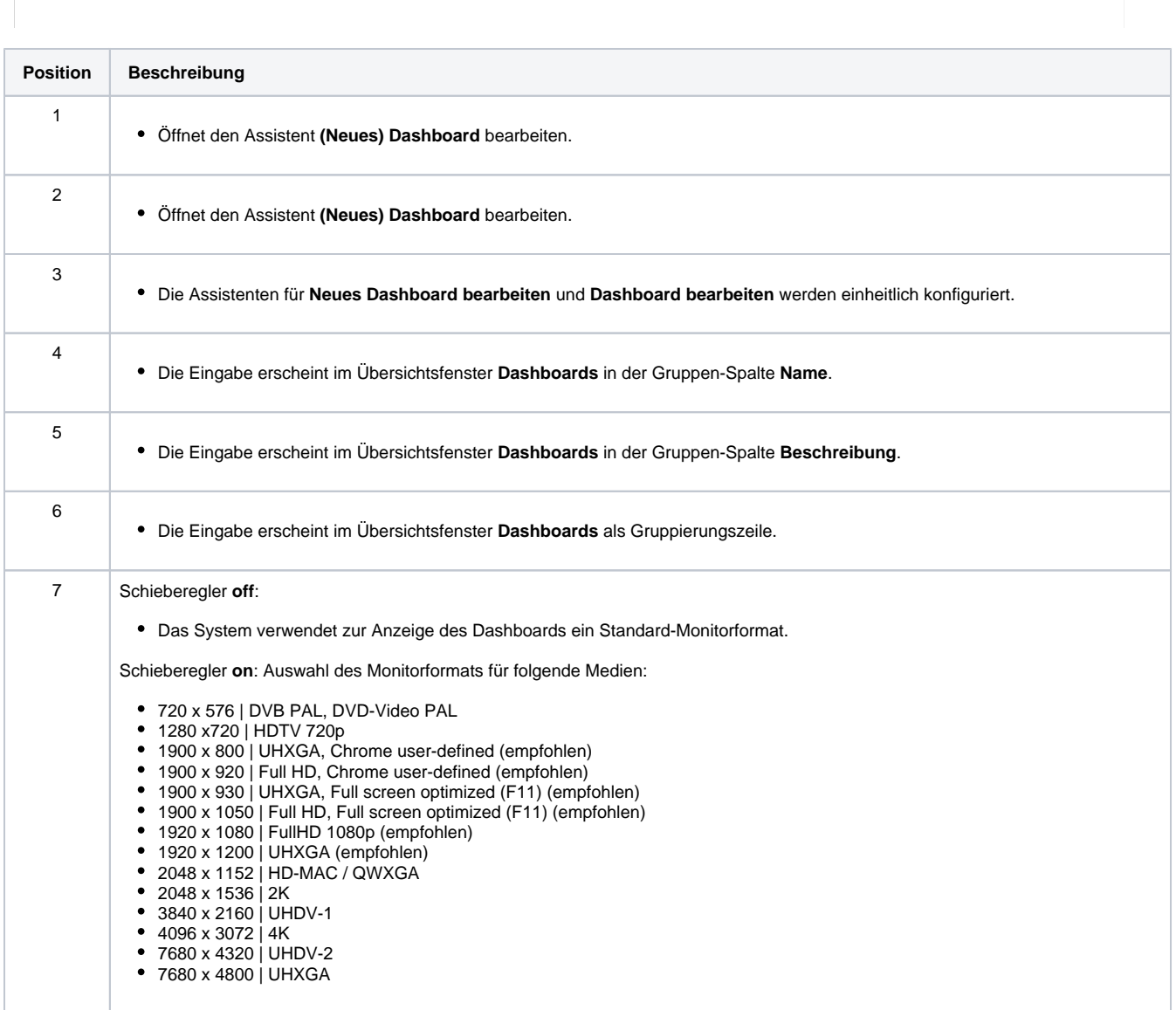

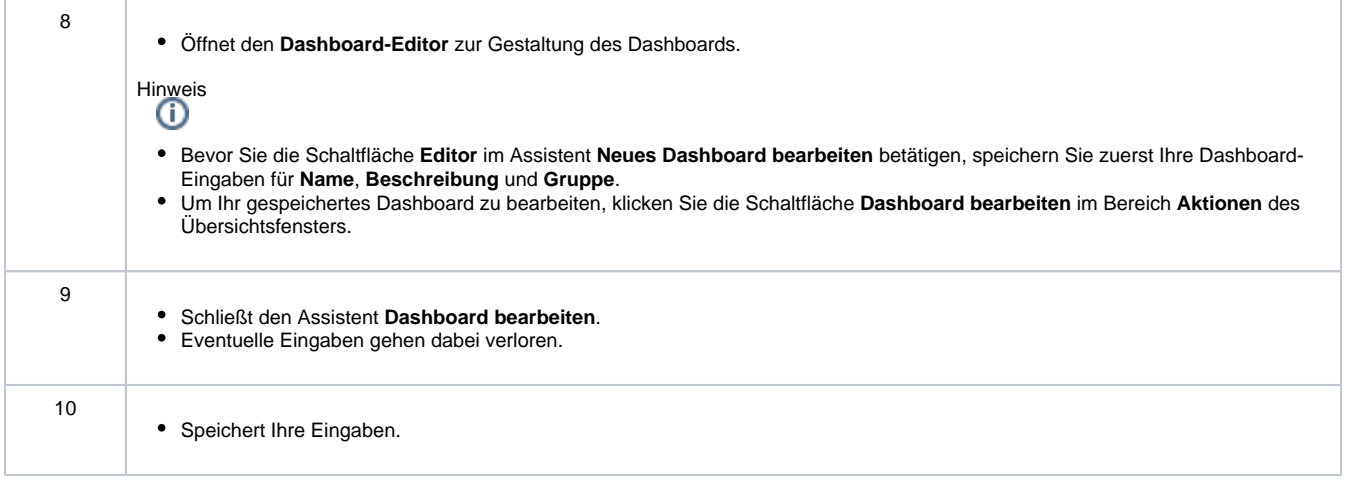

## <span id="page-3-0"></span>Dashboard-Editor

### **Öffnen des Dashboard-Editors:**

1. Klicken der Schaltfläche **Editor** im Assistent **Dashboard bearbeiten** (Der Tool-Tipp erscheint, wenn Sie die Maus über die

Schaltfläche halten).

- 2. Doppelklick auf den Dashboard **Name** im Dashboard-Übersichtsfenster.
	- Es erscheint das **Dashboard**.
	- Im **Dashboard** auf die Schaltfläche **Dashboard bearbeiten** kli cken (vgl. Bild rechts).

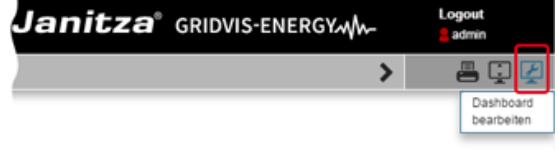

#### **Beschreibung Dashboard-Editor**

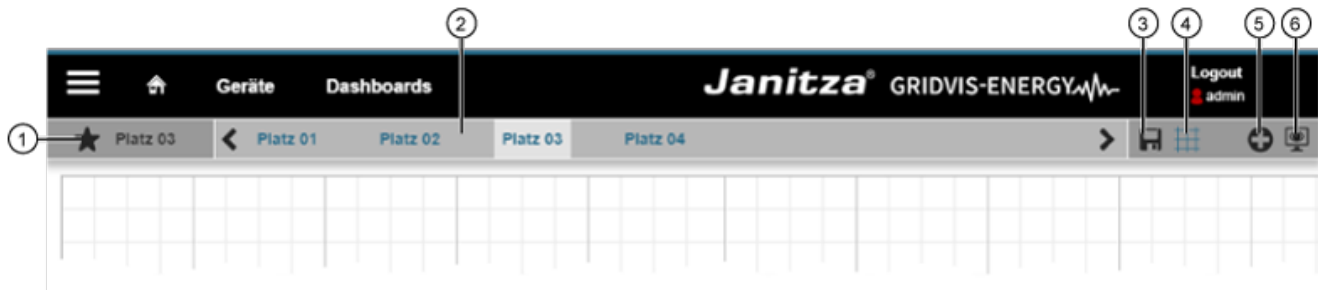

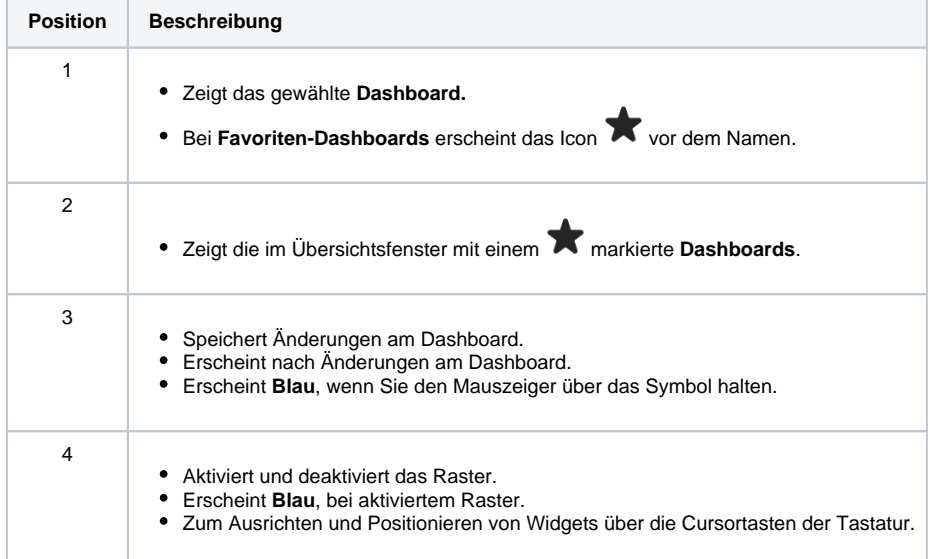

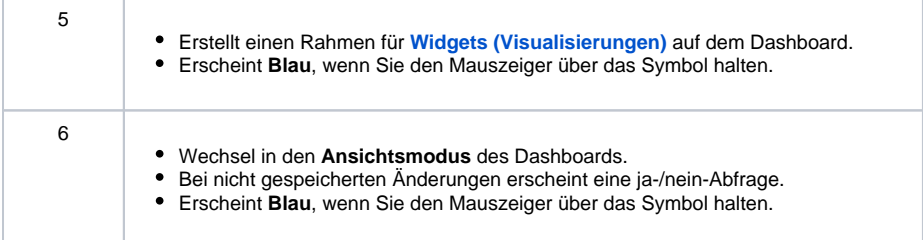